# brother

# Příručka připojení k webu

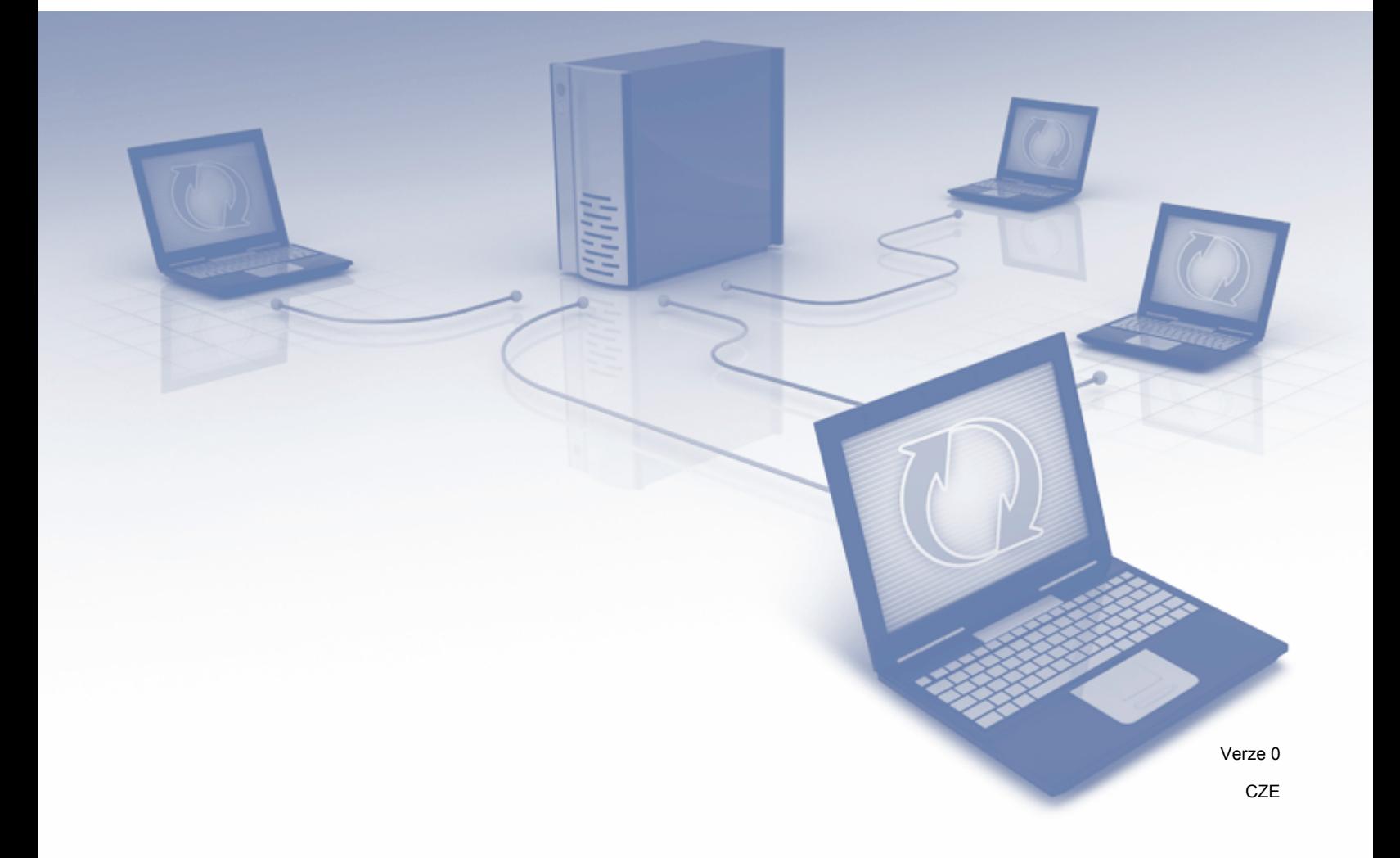

## **Příslušné modely**

Tato příručka uživatele se vztahuje na následující modely: ADS-2500We a ADS-2600We.

### **Definice poznámek**

V této příručce uživatele používáme následující styl poznámek:

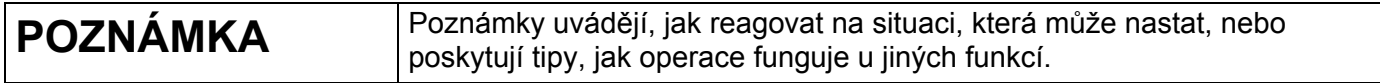

### **Ochranné známky**

Brother je buď ochranná známka, nebo registrovaná ochranná známka společnosti Brother Industries, Ltd.

Google Drive je ochranná známka společnosti Google Inc. Použití této ochranné známky podléhá povolení společnosti Google.

EVERNOTE a logo Evernote Elephant jsou ochranné známky společnosti Evernote Corporation, které se používají v rámci licenčního oprávnění.

Microsoft, Windows, Windows Vista, OneDrive a OneNote jsou buď registrované ochranné známky, nebo ochranné známky společnosti Microsoft Corporation ve Spojených státech a/nebo jiných zemích.

Macintosh je ochranná známka společnosti Apple Inc. registrovaná ve Spojených státech a dalších zemích.

Každá společnost, jejíž název programu je uveden v této příručce, má ve vztahu ke svým vlastním programům uzavřenu licenční smlouvu na program.

**Veškeré obchodní názvy a názvy výrobků společností, které se objevují na produktech společnosti Brother, příslušné dokumenty i jakékoliv jiné materiály jsou všechny ochranné známky nebo registrované ochranné známky příslušných společností.**

# **DŮLEŽITÁ POZNÁMKA**

 Chcete-li si stáhnout další příručky ke svému modelu, včetně Stručného návodu k obsluze a Příručky uživatele, přejděte do centra Brother Solutions Center na adrese [http://support.brother.com/](http://support.brother.com) a na stránce vašeho modelu klikněte na Příručky.

© 2014 Brother Industries, Ltd. Všechna práva vyhrazena.

# **Obsah**

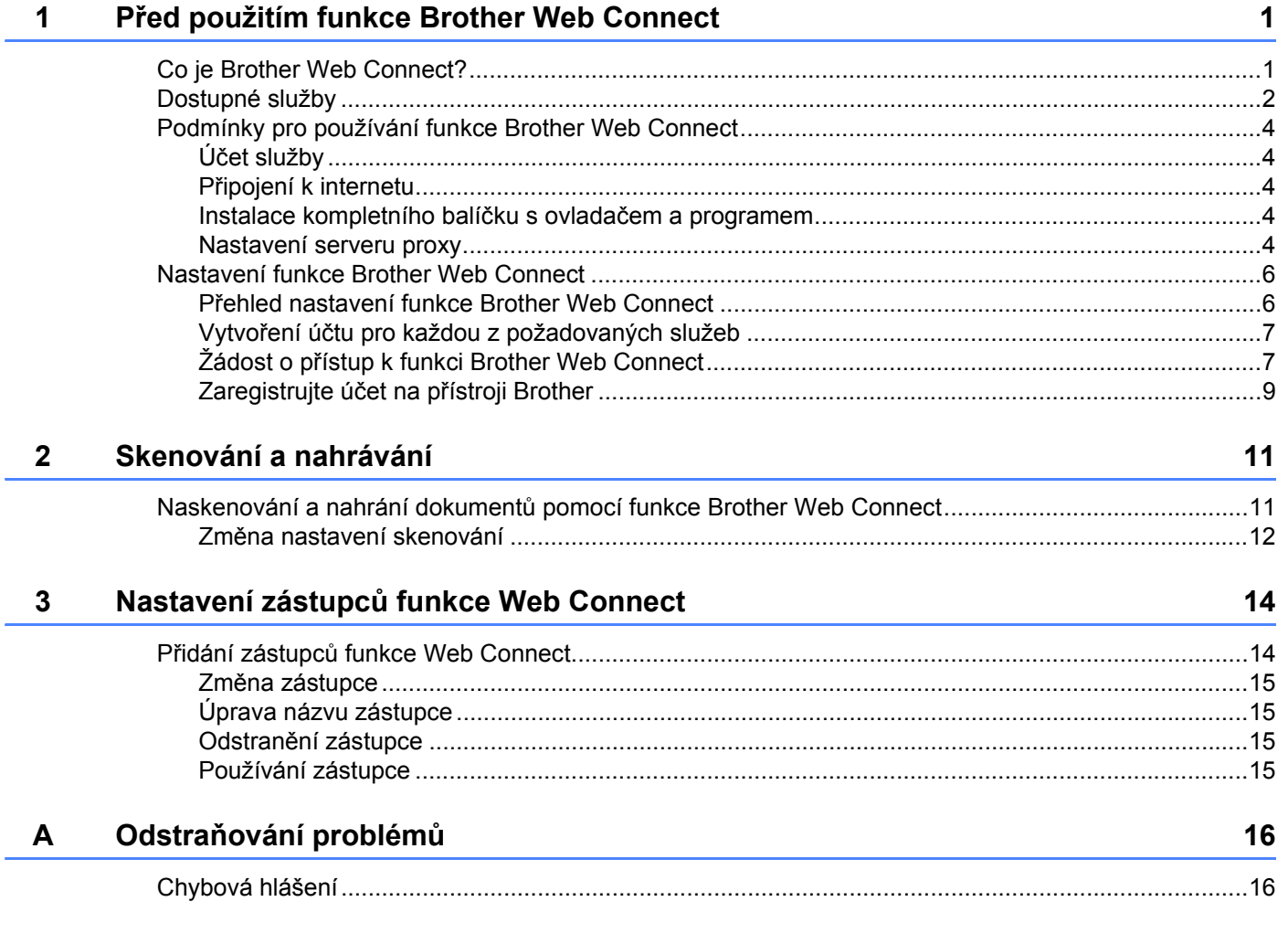

**1**

# <span id="page-3-0"></span>**Před použitím funkce Brother Web Connect**

# <span id="page-3-1"></span>**Co je Brother Web Connect? <sup>1</sup>**

Některé webové stránky poskytují služby, které umožňují uživatelům na webových stránkách ukládat a prohlížet obrázky a soubory. Brother Web Connect umožňuje vašemu přístroji Brother skenovat obrázky a do těchto služeb je nahrávat.

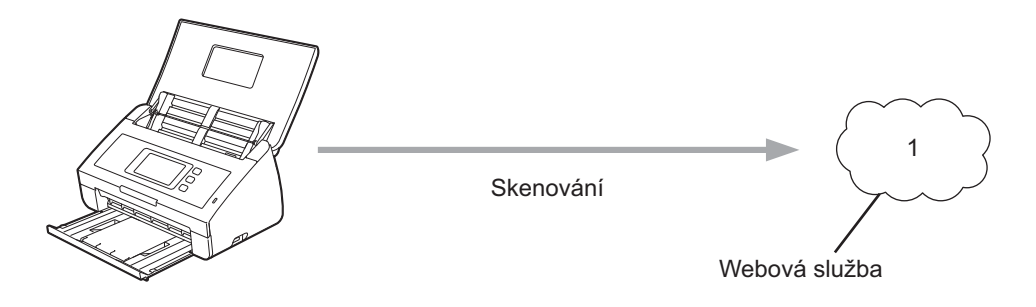

**1 Fotografie a dokumenty**

## <span id="page-4-0"></span>**Dostupné služby <sup>1</sup>**

Pomocí Brother Web Connect můžete z přístroje Brother přistupovat k těmto službám:

■ OneNote

OneNote je digitální zápisník vyvinutý pro shromažďování, přechovávání a sdílení různých druhů informací.

URL:<http://www.onenote.com/>

■ Google Drive™

Google Drive™ je služba pro online editaci a sdílení dokumentů.

URL:<http://drive.google.com/>

 $\blacksquare$  EVERNOTE<sup>®</sup>

EVERNOTE® je služba pro online ukládání a správu souborů.

URL:<http://www.evernote.com/>

**Dropbox** 

Dropbox je služba pro online ukládání, sdílení a synchronizaci souborů.

URL:<http://www.dropbox.com/>

■ OneDrive

OneDrive je služba pro online ukládání, sdílení a správu souborů.

URL:<http://onedrive.live.com/>

■ Box

Box je služba pro online editaci a sdílení dokumentů.

URL:<http://www.box.com/>

### **POZNÁMKA**

Dostupné služby tohoto produktu podléhají změnám či aktualizacím bez předchozího upozornění.

Podrobnosti o každé z těchto služeb naleznete na internetových stránkách příslušných služeb. Následující tabulka popisuje, které typy souborů je možné použít s jednotlivými funkcemi Brother Web Connect:

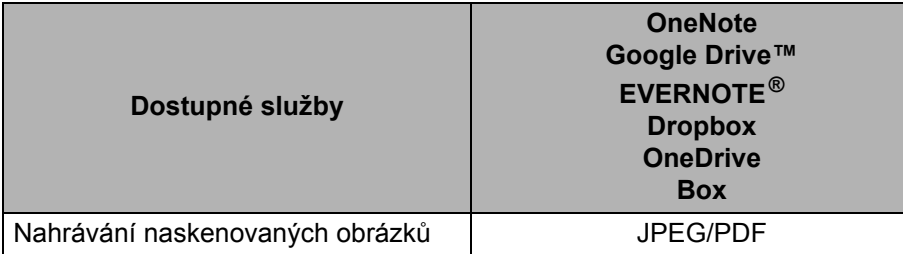

### **POZNÁMKA**

• (Pro Hong Kong, Tchaj-wan a Koreu)

Brother Web Connect podporuje pouze názvy souborů psané v angličtině. Soubory pojmenované v místním jazyce nebudou nahrány.

- Při skenování a nahrávání JPEG souborů:
	- Není dostupné černobílé skenování.
	- Každá strana se nahrává jako oddělený soubor.

## <span id="page-6-0"></span>**Podmínky pro používání funkce Brother Web Connect <sup>1</sup>**

### <span id="page-6-1"></span>**Účet služby <sup>1</sup>**

Aby bylo možné používat funkci Brother Web Connect, musíte mít účet u požadované služby. Pokud ještě účet nemáte, použijte počítač pro přístup k webové stránce služby a účet vytvořte.

### <span id="page-6-2"></span>**Připojení k internetu <sup>1</sup>**

Aby bylo možné používat funkci Brother Web Connect, musí být váš přístroj Brother připojen k síti, která má přístup k internetu, a to buď prostřednictvím pevného, nebo bezdrátového připojení. Další informace o připojení a konfiguraci přístroje viz část *Pro uživatele rozhraní bezdrátové sítě* ve Stručném návodu k obsluze dodaném s přístrojem.

U nastavení sítě, která používá server proxy, musí být přístroj také nakonfigurován pro použití serveru proxy (viz *[Nastavení serveru proxy](#page-6-5)* na straně 4). Jste-li na pochybách, obraťte se na správce vaší sítě.

### **POZNÁMKA**

Server proxy je počítač, který slouží jako prostředník mezi počítači bez přímého připojení k internetu a internetem.

### <span id="page-6-3"></span>**Instalace kompletního balíčku s ovladačem a programem <sup>1</sup>**

Počáteční instalace funkce Brother Web Connect vyžaduje počítač s přístupem k internetu, který má nainstalován kompletní balíček s ovladačem a programem. Pomocí pokynů uvedených ve Stručném návodu k obsluze nainstalujte MFL-Pro Suite (kompletní balíček s ovladačem a programem) a nakonfigurujte přístroj, aby dokázal skenovat přes bezdrátovou síť.

### <span id="page-6-5"></span><span id="page-6-4"></span>**Nastavení serveru proxy <sup>1</sup>**

Pokud síť používá server proxy, musí být na přístroji nakonfigurovány tyto informace o serveru proxy:

- Adresa serveru proxy
- Číslo portu
- Uživatelské jméno
- $\blacksquare$  Heslo

Nejste-li si těmito informacemi jisti, obraťte se na správce sítě.

**Stiskněte** 

- Stisknutím ▲ nebo ▼ zobrazte Sit. Stiskněte Sit.
- **3** Stisknutím **A** nebo **V** zobrazte Nastaveni pripojeni webu. Stiskněte Nastaveni pripojeni webu.

Před použitím funkce Brother Web Connect

- 4 Stiskněte Nastaveni proxy.
- 5 Stisknutím *A* nebo **▼** zobrazte Pripojeni proxy. Stiskněte Pripojeni proxy.
- **6** Stiskněte Zap.
- 7 Stiskněte volbu, kterou chcete nastavit, a potom zadejte informace o serveru proxy. Stiskněte tlačítko OK.

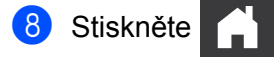

### <span id="page-8-0"></span>**Nastavení funkce Brother Web Connect <sup>1</sup>**

### <span id="page-8-1"></span>**Přehled nastavení funkce Brother Web Connect <sup>1</sup>**

Nastavení funkce Brother Web Connect nakonfigurujete následujícím postupem:

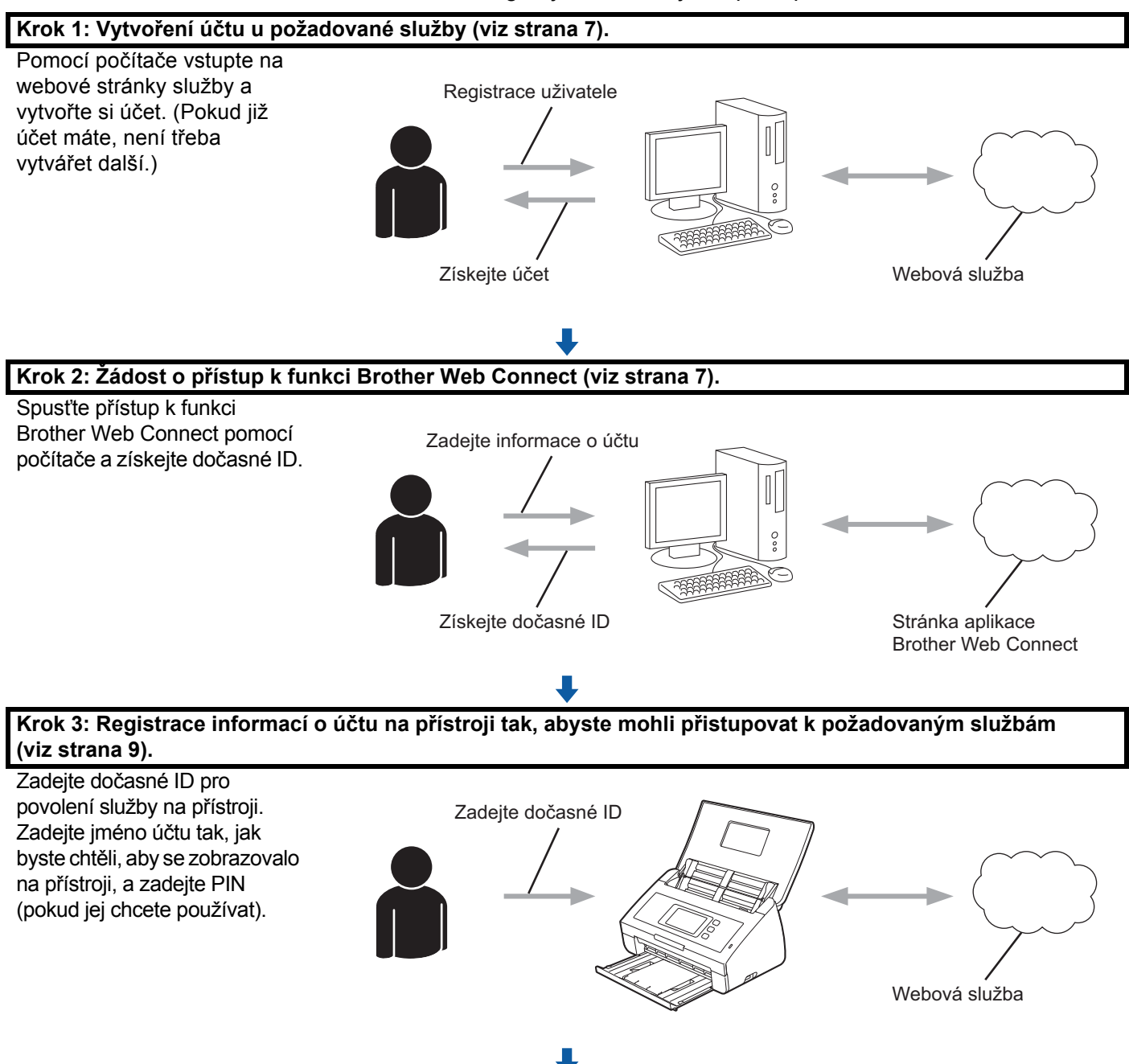

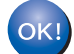

**Váš přístroj Brother může nyní službu používat.**

### <span id="page-9-2"></span><span id="page-9-0"></span>**Vytvoření účtu pro každou z požadovaných služeb <sup>1</sup>**

Aby bylo možné používat funkci Brother Web Connect pro přístup k online službě, musíte mít u příslušné online služby účet. Pokud ještě účet nemáte, použijte počítač pro přístup k webové stránce služby a účet vytvořte.

### **DŮLEŽITÉ**

Po vytvoření účtu se přihlaste a před použitím funkce Brother Web Connect použijte účet jednou pomocí počítače. V opačném případě přístroj nemusí být přístupu ke službě pomocí funkce Brother Web Connect schopen.

Pokud již účet máte, není třeba vytvářet další.

Po vytvoření účtu u každé z požadovaných online služeb pokračujte dalším postupem, *[Žádost o p](#page-9-3)řístup k [funkci Brother Web Connect](#page-9-3)* na straně 7.

### **POZNÁMKA**

Budete-li službu využívat jako host, účet nemusíte vytvářet. Jako host však můžete používat pouze některé služby. Jestliže požadovaná služba nenabízí přihlášení jako host, musíte si u ní vytvořit účet.

### <span id="page-9-3"></span><span id="page-9-1"></span>**Žádost o přístup k funkci Brother Web Connect <sup>1</sup>**

Aby bylo možné používat funkci Brother Web Connect pro přístup k online službám, musíte nejprve požádat o přístup k funkci Brother Web Connect pomocí počítače, ve kterém je nainstalován kompletní balíček s ovladačem a programem:

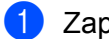

Zapněte počítač.

- 2 <sup>P</sup>řejděte na webovou stránku aplikace Brother Web Connect.
	- Windows $^{\circledR}$

Klikněte na (**Brother Utilities**) a poté klikněte na rozevírací seznam a zvolte název

svého modelu (pokud již není zvolen). Klikněte na **Další možnosti** v levé navigační liště a poté klikněte na **Brother Web Connect**.

■ Macintosh

Klikněte na **Přejít** z lišty nabídek **Finder** > **Aplikace** > **Brother** > **Utilities** > **Brother Web Connect**.

### **POZNÁMKA**

Stránku můžete také otevřít přímo zadáním ["http://bwc.brother.com](http://bwc.brother.com)" do panelu adres prohlížeče.

Před použitím funkce Brother Web Connect

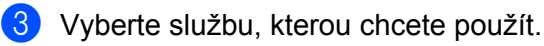

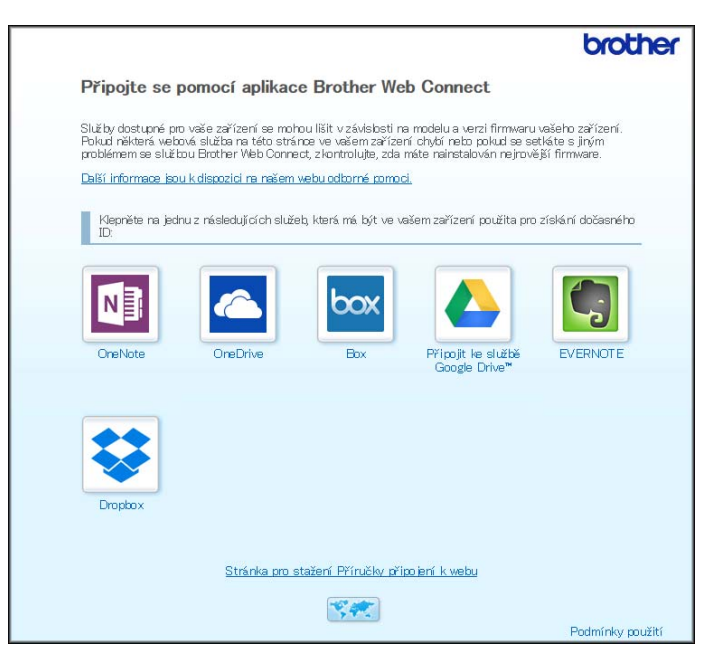

4 Postupujte podle pokynů na obrazovce a požádejte o přístup. Po dokončení se zobrazí vaše dočasné ID.

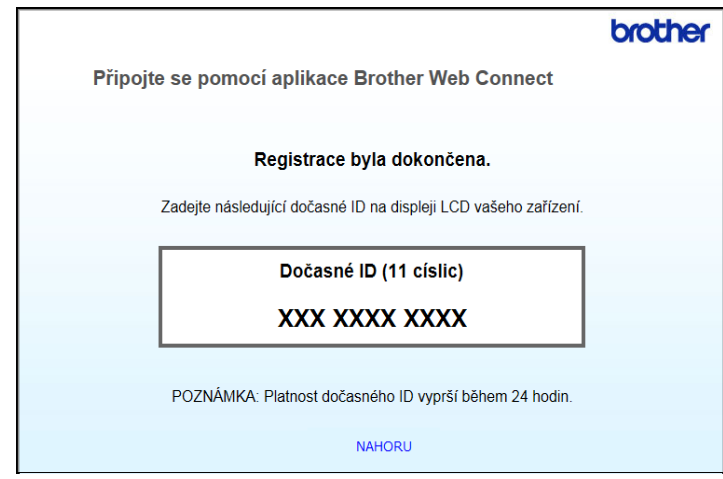

5 Toto dočasné ID si zaznamenejte, protože ho budete potřebovat k registraci účtů pro přístroj. Dočasné ID je platné po dobu 24 hodin.

6 Zavřete webový prohlížeč.

Nyní, když máte přístupové ID k funkci Brother Web Connect, musíte toto ID zaregistrovat na přístroji. Pokračujte dalším postupem, *[Zaregistrujte ú](#page-11-1)čet na přístroji Brother* na straně 9.

### <span id="page-11-1"></span><span id="page-11-0"></span>**Zaregistrujte účet na přístroji Brother <sup>1</sup>**

Zadejte informace o vašem účtu u Brother Web Connect a nakonfigurujte přístroj tak, aby mohl pomocí funkce Brother Web Connect přistupovat k požadované službě.

Před registrací účtu:

- Ujistěte se, že jste zažádali o přístup k funkci Brother Web Connect.
- Potvrďte, že je na LCD displeje přístroje nastaveno správné datum a čas.

### **POZNÁMKA**

Na přístroji lze zaregistrovat až 10 účtů.

- **1** Rychlým přetažením doleva nebo doprava anebo stiskem tlačítka  $\triangleleft$  nebo  $\triangleright$  zobrazte Sken 2.
- 2 Stiskněte na web. Na LCD displeji přístroje se zobrazí informace týkající se připojení k internetu. Přečtěte si tyto informace a stiskněte OK.
- **3** Budete dotázáni, zda chcete tyto informace v budoucnu znovu zobrazit. Stiskněte tlačítko Ano nebo Ne.

### **POZNÁMKA**

Příležitostně se na LCD displeji zobrazí aktualizace nebo novinky ohledně funkcí Brother Web Connect. Přečtěte si tyto informace a stiskněte OK.

- 4 Stisknutím  $\blacktriangle$  či  $\blacktriangledown$  zobrazte službu, u které se chcete zaregistrovat, a poté stiskněte název této služby.
- **5** Pokud se zobrazí informace o funkci Brother Web Connect, stiskněte  $\alpha$ K.
- 6 Stiskněte Registrovat/odstranit ucet.
- 7 Stiskněte Registrovat ucet.
- 8 Přístroj vás vyzve k zadání dočasného ID, které jste obdrželi při žádosti o přístup k funkci Brother Web Connect.
- **9** Stiskněte OK.
- <span id="page-11-2"></span>**10** Zadejte dočasné ID pomocí LCD.
- **11** Stiskněte OK.

### **POZNÁMKA**

Pokud se informace, které jste zadali, neshodují s dočasným ID, které jste obdrželi, když jste požádali o přístup, nebo když platnost dočasného ID vypršela, na LCD displeji se zobrazí chybová zpráva. Zadejte dočasné ID správně nebo požádejte o přístup znovu, čímž získáte nové dočasné ID (viz *[Žádost o p](#page-9-3)řístup [k funkci Brother Web Connect](#page-9-3)* na straně 7).

Před použitím funkce Brother Web Connect

B <sup>P</sup>řístroj vás vyzve k zadání názvu účtu, který si přejete zobrazovat na LCD.

**13** Stiskněte OK.

<sup>14</sup> Zadejte název pomocí LCD.

**15** Stiskněte OK.

**16** Postupujte jedním z následujících způsobů:

- Chcete-li nastavit PIN pro účet, stiskněte Ano. (PIN zabraňuje neoprávněnému přístupu k účtu.) Zadejte čtyřciferné číslo a stiskněte OK.
- Pokud nechcete PIN nastavit, stiskněte Ne.
- G Když se zobrazí informace o účtu, které jste zadali, potvrďte, že jsou správné.
	- $\blacksquare$  Stisknutím Ano vámi zadané informace zaregistrujte.
	- Stisknutím  $N_e$  informace upravte. Přejděte zpět ke kroku  $\bullet$ .
- 18 Stiskněte OK.

**Stiskněte** 

### **Odstranění účtu na přístroji Brother <sup>1</sup>**

- 1 Rychlým přetažením doleva nebo doprava anebo stiskem tlačítka  $\triangleleft$  nebo  $\triangleright$  zobrazte Sken 2.
- 2 Stiskněte na web. Na LCD displeji přístroje se zobrazí informace týkající se připojení k internetu. Přečtěte si tyto informace a stiskněte OK.
- 3 Budete dotázáni, zda chcete tyto informace v budoucnu znovu zobrazit. Stiskněte tlačítko Ano nebo Ne.
- 4) Stisknutím  $\blacktriangle$  či  $\blacktriangledown$  zobrazte službu, která hostuje účet určený k odstranění, a poté stiskněte název této služby.
- **5** Stiskněte Registrovat/odstranit ucet.
- 6 Stiskněte Odstranit ucet.
- 7 Stiskněte účet, který chcete odstranit. Je-li to zapotřebí, lze odstranit více účtů naráz. Vybrané účty budou označeny zaškrtnutím.
- 8 Stiskněte OK. Budete vyzváni k potvrzení vašich voleb.
- **9** Pro odstranění stiskněte Ano.
- **10** Stiskněte OK.

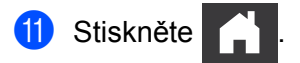

**2**

# <span id="page-13-0"></span>**Skenování a nahrávání <sup>2</sup>**

### <span id="page-13-1"></span>**Naskenování a nahrání dokumentů pomocí funkce Brother Web Connect <sup>2</sup>**

Naskenované fotografie a obrázky lze ukládat přímo do služby bez použití počítače.

- **1** Vložte dokument.
- 2) Rychlým přetažením doleva nebo doprava anebo stiskem tlačítka  $\triangleleft$ nebo  $\triangleright$  zobrazte Sken 2.
- **3** Stiskněte na web. Na LCD displeji přístroje se zobrazí informace týkající se připojení k internetu. Přečtěte si tyto informace a stiskněte OK.
- 4 Budete dotázáni, zda chcete tyto informace v budoucnu znovu zobrazit. Stiskněte Ano nebo Ne.

### **POZNÁMKA**

Příležitostně se na LCD displeji zobrazí aktualizace nebo novinky ohledně funkcí Brother Web Connect. Přečtěte si tyto informace a stiskněte OK.

- 5 Stisknutím  $\blacktriangle$  či  $\blacktriangledown$  zobrazte požadovanou službu a poté stiskněte název této služby.
- 6 Stisknutím  $\triangle$  nebo  $\nabla$  zobrazte název svého účtu a poté jej stiskněte.
- Pokud se na LCD displeji zobrazí výzva k zadání kódu PIN, zadejte čtyřmístný PIN a stiskněte OK.
- 8 Budete-li vyzváni k upřesnění formátu souboru vašeho dokumentu, vyberte formát souboru dokumentu, který skenujete.

### **POZNÁMKA**

Při skenování a nahrávání JPEG souborů:

- Není dostupné skenování v černé a bílé.
- Každá strana se nahrává jako oddělený soubor.

9 Až se na LCD displeji objeví výzva k nastavení skenování, proveďte jedno z následujících:

- $\blacksquare$  Zvolte požadované nastavení skenování a přejděte ke kroku  $\spadesuit$ .
- Chcete-li pokračovat bez změny nastavení skenování, přejděte ke kroku  $\circled{n}$ .

<span id="page-13-2"></span>10 Stiskněte tlačítko OK.

Přístroj naskenuje dokument a začne ukládání.

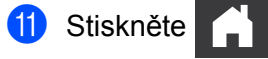

**2**

### **POZNÁMKA**

- Uložené obrázky jsou uloženy v albu s názvem "From\_BrotherDevice".
- Informace týkající se omezení, jako je velikost nebo počet snímků, které lze uložit, naleznete na webových stránkách příslušných služeb.

### <span id="page-14-0"></span>**Změna nastavení skenování <sup>2</sup>**

Před skenováním dokumentů, které chcete nahrát, se na LCD displeji zobrazí okno s nastavením skenování.

#### **Typ skenování <sup>2</sup>**

- <sup>1</sup> Stiskněte Typ skenovani.
- $\overline{2}$  Zvolte Barva, Seda nebo C/B.
- **3** Po dokončení stiskněte OK.

### **POZNÁMKA**

Při skenování a nahrávání JPEG souborů:

- Není dostupné skenování v černé a bílé.
- Každá strana se nahrává jako oddělený soubor.

#### **Rozlišení <sup>2</sup>**

- **1** Stiskněte Rozliseni.
- 2 Zvolte 150 dpi, 200 dpi, 300 dpi <sup>č</sup>i 600 dpi.
- **3** Po dokončení stiskněte OK.

#### **Velikost dokumentu <sup>2</sup>**

- 1 Stiskněte Velik. dokumentu.
- 2 Zvolte A4, Letter, Legal, B5, A5, B6, A6, nebo Vizitka.
- Po dokončení stiskněte OK.

Skenování a nahrávání

#### **Velikost souboru <sup>2</sup>**

- <sup>1</sup> Stiskněte Vel. souboru.
- 2 Zvolte Mala, Stredni nebo Velka.

<sup>3</sup> Po dokončení stiskněte OK.

#### **Oboustranné skenování <sup>2</sup>**

- **1 Stiskněte** 2stranne skenovani.
- 2 Zvolte Na sirku, Na vysku nebo Vypnuto.
- **3** Po dokončení stiskněte OK.

### **POZNÁMKA**

Výchozí nastavení pro oboustranné skenování je Na sirku.

# **3**

# <span id="page-16-0"></span>**Nastavení zástupců funkce Web Connect <sup>3</sup>**

### <span id="page-16-2"></span><span id="page-16-1"></span>**Přidání zástupců funkce Web Connect <sup>3</sup>**

Přizpůsobená nastavení můžete do přístroje uložit jako zástupce funkce Web Connect pro nahrávání do následujících služeb:

- OneNote.
- Snadné skenování do e-mailu,
- Google Drive™,
- **EVERNOTE**<sup>®</sup>.
- Dropbox,
- OneDrive.
- $\blacksquare$  Box.
- Stiskněte Zastupci.
- 2 Stiskněte kartu od 1 do 8.
- Stiskněte  $\left\| \cdot \right\|$  tam, kde je místo na přidání zástupce.
- Stiskněte Sken do webu.
- 5 Zobrazí se informace týkající se připojení k internetu. Přečtěte informace a potvrďte je stisknutím tlačítka OK.

### **POZNÁMKA**

Příležitostně se na LCD displeji zobrazí aktualizace nebo novinky ohledně funkcí Brother Web Connect. Přečtěte si tyto informace a stiskněte OK.

- **6** Stisknutím ▲ či **v** zobrazte požadovanou službu a poté stiskněte název této služby.
	- Stiskněte váš účet. Pokud účet vyžaduje PIN, zadejte PIN pro účet pomocí klávesnice na LCD displeji. Stiskněte OK.
- 8 Zkontrolujte zvolená nastavení a pak stiskněte OK.
- **9** Stisknutím OK uložte zástupce.

### **POZNÁMKA**

Název zástupce bude přiřazen automaticky. Chcete-li měnit názvy zástupců, viz *[Úprava názvu zástupce](#page-17-4)* [na stran](#page-17-4)ě 15.

### <span id="page-17-0"></span>**Změna zástupce <sup>3</sup>**

Zástupce funkce Web Connect nelze měnit. Místo toho odstraňte zástupce (viz *Odstraně[ní zástupce](#page-17-5)* na [stran](#page-17-5)ě 15) a vytvořte zástupce nového (viz *Přidání zástupců [funkce Web Connect](#page-16-2)* na straně 14).

### <span id="page-17-4"></span><span id="page-17-1"></span>**Úprava názvu zástupce <sup>3</sup>**

- 1 Stiskněte Zastupci.
- 2) Stiskněte zástupce, kterého chcete přejmenovat, a podržte jej alespoň 1 vteřinu.
- **3** Stiskněte Prejmenovat.
- 4 Na LCD displeji se zobrazí programová klávesnice. Zadejte nový název zástupce a potom stiskněte tlačítko OK.

### <span id="page-17-5"></span><span id="page-17-2"></span>**Odstranění zástupce <sup>3</sup>**

- 1 Stiskněte Zastupci.
- 2 Stiskněte zástupce, kterého chcete odstranit, a podržte jej alespoň 1 vteřinu.
- **3** Stiskněte Vymaz.
- Na LCD displeji se zobrazí název zástupce, kterého odstraňujete. Potvrďte stisknutím Ano.

### <span id="page-17-3"></span>**Používání zástupce <sup>3</sup>**

- 1 Stiskněte Zastupci.
- Stiskněte zástupce, kterého chcete použít.

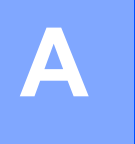

# <span id="page-18-0"></span>**Odstraňování problémů <sup>A</sup>**

### <span id="page-18-1"></span>**Chybová hlášení <sup>A</sup>**

Stejně jako u jakéhokoli jiného složitého kancelářského produktu může docházet k chybám. Pokud dojde k chybě, přístroj zobrazí chybové hlášení. Nejběžnější chybová hlášení jsou uvedena níže.

Většinu chyb můžete opravit sami. Pokud budete i po dočtení této tabulky stále potřebovat pomoc, centrum Brother Solutions Center vám nabídne nejnovější často kladené otázky (FAQ) a tipy pro odstraňování problémů.

Navštivte stránku **Často kladených otázek a odstraňování problémů** pro váš model v centru Brother Solutions Center na adrese<http://support.brother.com/>

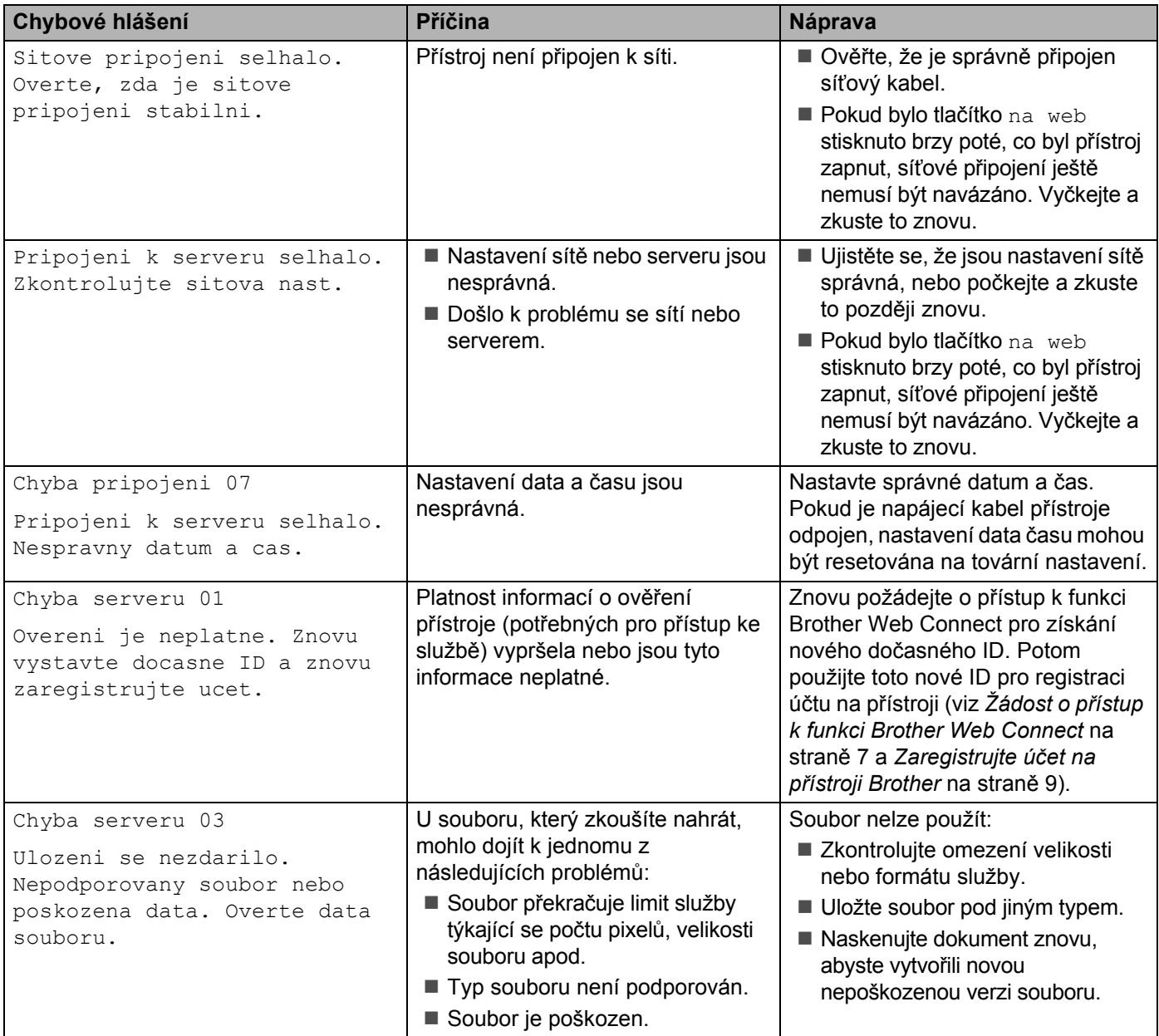

**A**

#### Odstraňování problémů

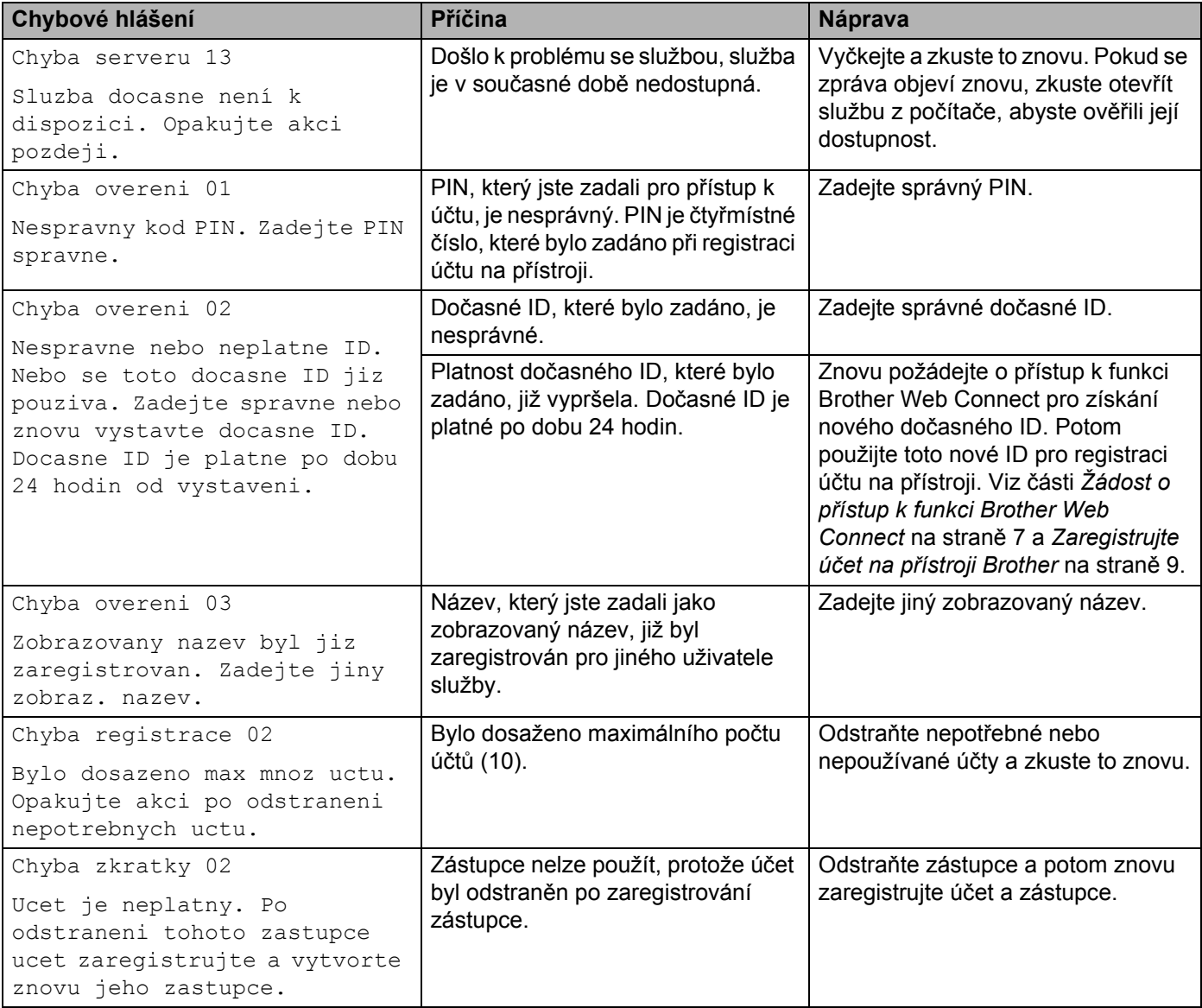

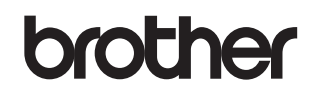

**Navštivte naše internetové stránky <http://www.brother.com/>**

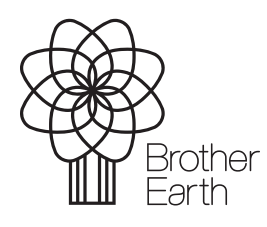

<www.brotherearth.com>